## **SOCIAL & LABOR CONVERGENCE**

# **SLCP Support**

**Hướng dẫn từng bước: bắt đầu 14/10/2022**

#### **Nội dung**

- · Bước 1: Đăng ký đào tao trực tuyến và ghi danh vào khóa học cho nhà máy
- **B**ướ**c 2: T**ạ**o h**ồ **s**ơ **cho nhà máy trên Gateway**
- **B**ướ**c 3: T**ạ**o h**ồ **s**ơ **trên n**ề**n t**ả**ng [Accredited](#page-6-0) Host**

### Bước 1: Đăng ký đào tạo trực tuyến và ghi danh vào Khóa học dành cho nhà máy

Làm quen với quy trình và hệ thống đánh giá SLCP trước khi bắt đầu hành trình SLCP của bạn. Chúng tôi cung cấp tất cả các hình thức đào tao, bao gồm cả đào tao trực tuyến để hướng dẫn cho bạn biết chúng tôi là ai, quy trình của chúng tôi là gì và cách điều hướng các công cụ và nền tảng của chúng tôi để hoàn thành đánh giá SLCP được xác minh của ban.

Khóa học và Chứng chỉ dành cho Nhà máy bao gồm 7 học phần trong đó có 3 học phần cần thiết nhất với bạn. Sau khi hoàn thành các học phần này, bạn sẽ nhận được chứng chỉ:

- **1. H**ọ**c ph**ầ**n 3: gi**ả**i thích v**ề **Công c**ụ **thu th**ậ**p d**ữ **li**ệ**u,**
- **2. H**ọ**c ph**ầ**n 6: cách đi**ề**u h**ướ**ng Gateway,**
- **3. H**ọ**c ph**ầ**n 7: cách đi**ề**u h**ướ**ng Accredited Hosts.**

Hãy nhấp vào đây và làm theo hướng dẫn bên dưới để đăng ký khóa học trực tuyến.

- **Nh**ấ**p vào "Đăng ký"**
- **Nh**ấ**p vào "T**ạ**o tài kho**ả**n m**ớ**i"**
- $\triangleright$  Xem ảnh chụp màn hình bên dưới: điền vào tất cả các thông tin bắt buộc và đảm bảo bạn **ch**ọ**n "Nhà máy" t**ạ**i m**ụ**c "Lo**ạ**i ng**ườ**i dùng".**

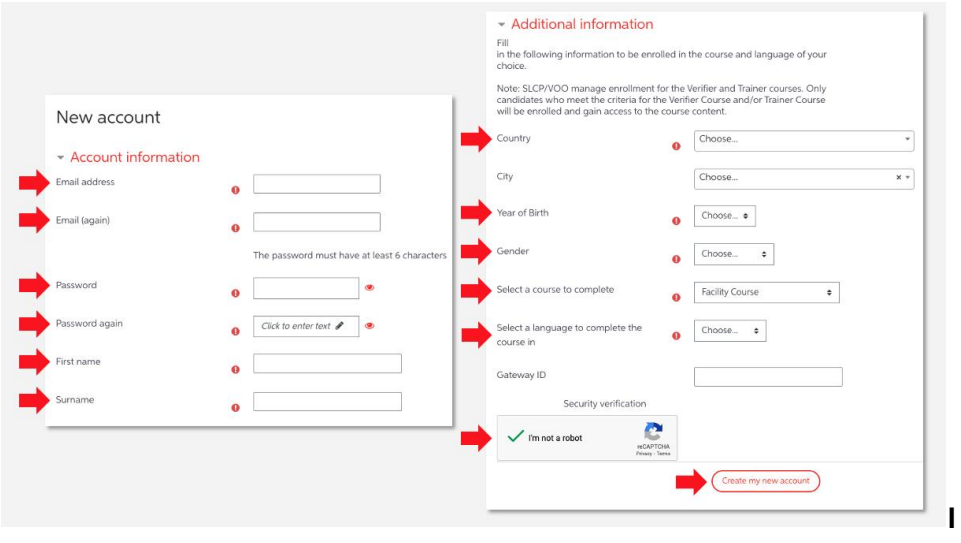

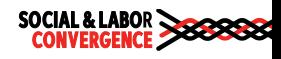

Trên màn hình của bạn, bạn sẽ thấy thông báo phía dưới sau khi nhấp vào nút "Tạo tài khoản **m**ớ**i".**

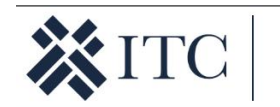

We have sent an e-mail to your address at info@slconvergence.org.

It contains instructions on how complete your registration.

Please contact the site administrator if you have any difficulties.

**Trong h**ộ**p th**ư **đ**ế**nemail c**ủ**a b**ạ**n, b**ạ**n s**ẽ **th**ấ**y các thông tin nh**ư **bênd**ướ**i:**

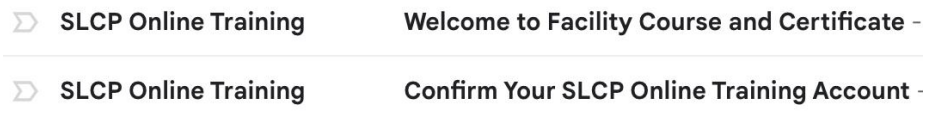

- ▶ Nhấp vào liên kết "Xác nhân tài khoản đào tao trực tuyến SLCP của ban" để kích hoạt hồ **sơ đào tạo trực tuyến của bạn.**
- ▶ Bây giờ, ban có thể đăng nhập vào nền tảng đào tao để truy cập Khóa học dành cho Nhà **máy mà bạn đã đăng ký.**
- > Xem ảnh chụp màn hình: đi đến Khóa học và Chứng chỉ dành cho nhà máy trong trang các **Khóa học và Chứng chỉđể truy cập các học phần.**

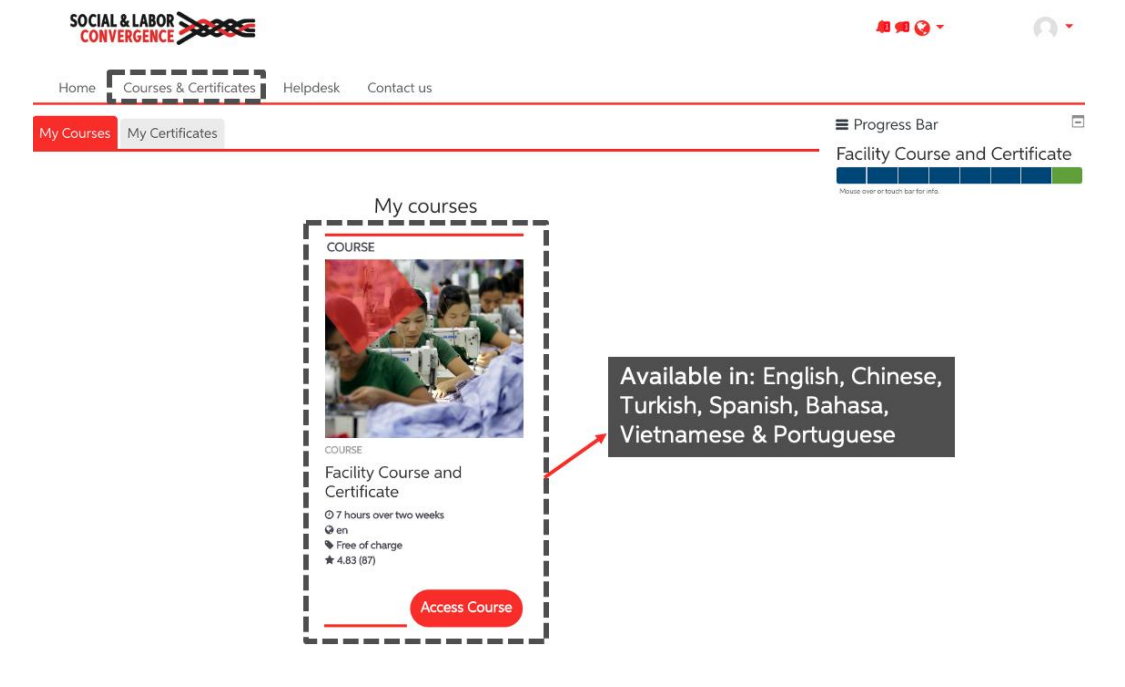

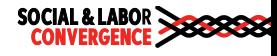

- > Hoàn thành ba học phần bắt buộc 3, 6 & 7. Bạn cần khoảng 3-6 giờ để hoàn thành ba học **ph**ầ**n.**
- ▶ Xem ảnh chụp màn hình bên dưới: nhận chứng chỉ của bạn sau khi ba học phần được đánh **d**ấ**u là đã hoàn thành.**

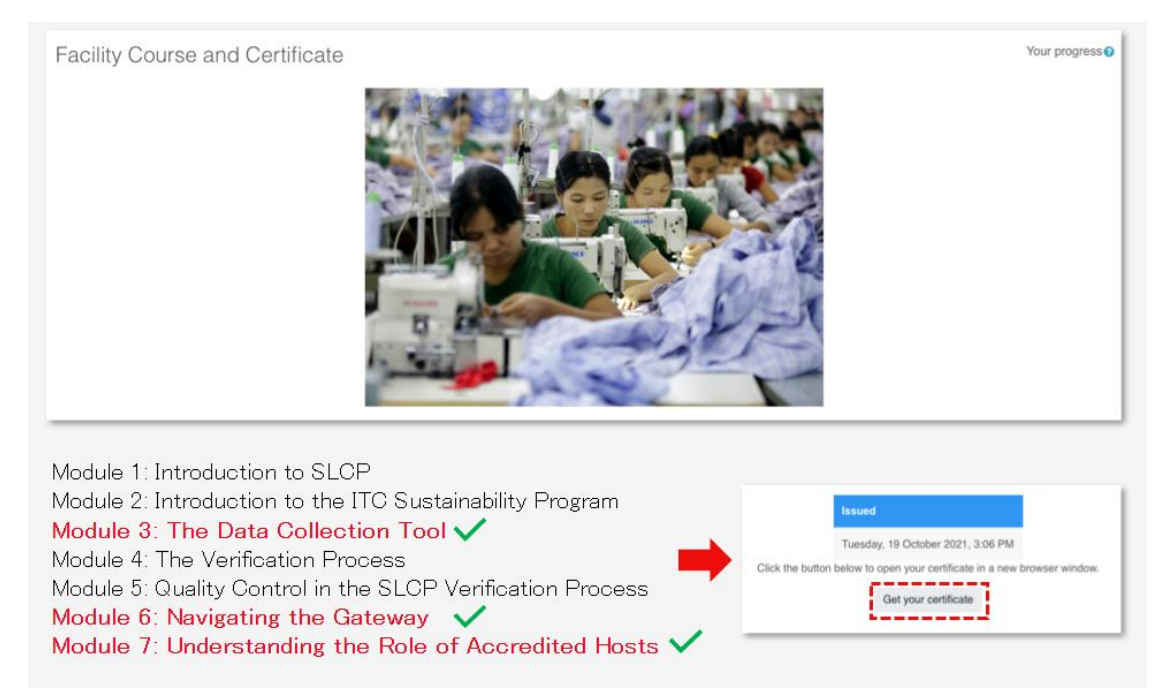

Xem ảnh chụp màn hình bên dưới: mỗi chứng chỉ có một MÃ riêng. MÃ SỐ này cần được bổ sung vào hồ sơ Gateway của nhà máy trong vòng hai tuần kể từ khi đăng ký trên Gateway.

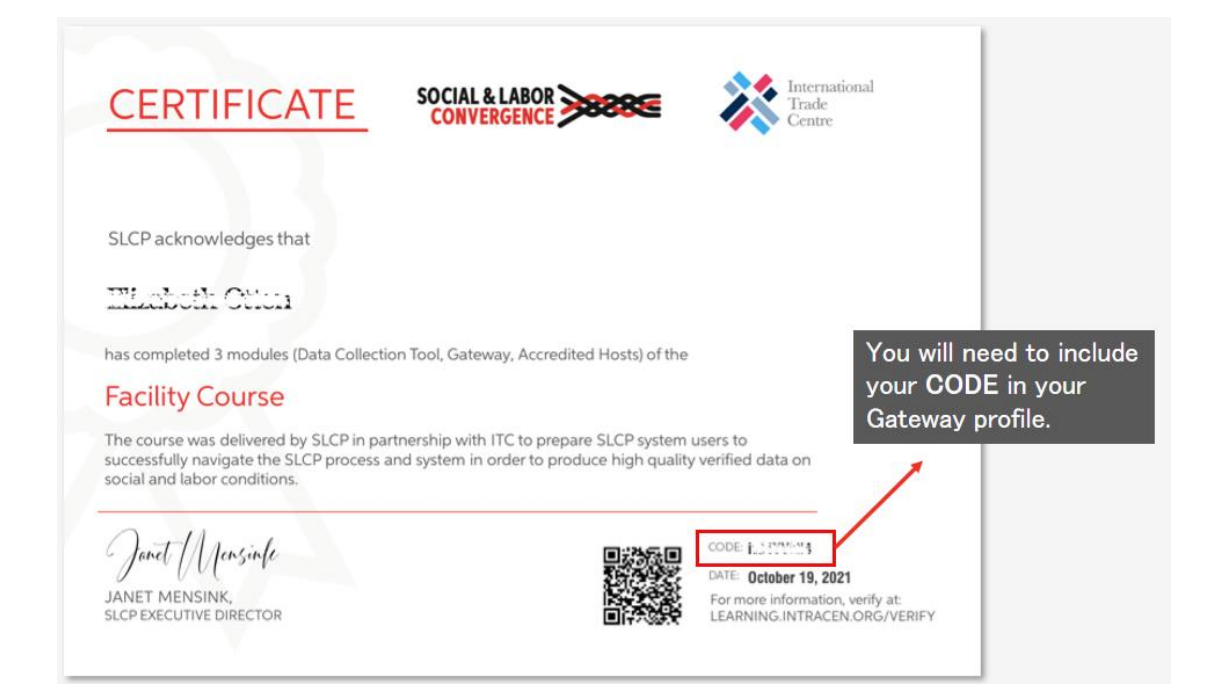

Để biết thêm chi tiết, hãy xem hướng dẫn sử dụng nền tảng đào tạo trực tuyến.

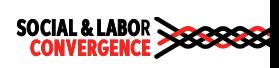

#### **Bước 2: Đăng ký trên Gateway**

[Gateway](https://slcp.zendesk.com/hc/en-us/articles/360010438213) là nên tảng chính của SLCP, cơ sở dữ liệu trung tâm lưu trữ an toàn tất cả dữ liệu được xác minh của SLCP trên máy chủ UN, do đối tác ITC của chúng tôi xây dựng. Ban cần có hồ sơ nhà máy trên Gateway đế quản lý các đánh giá đã xác minh SLCP của mình và chia sẻ **chúng v**ớ**i nh**ữ**ng ng**ườ**i dùng cu**ố**i theo nhu c**ầ**u c**ủ**a mình.**

**Đ**ể **h**ồ **s**ơ **nhà máy c**ủ**a b**ạ**n đ**ượ**c ch**ấ**p thu**ậ**n, b**ạ**n c**ầ**n ph**ả**i:**

- $\triangleright$  Tao hồ sơ nhà máy của ban theo giấy phép kinh doanh và hoat đông của nhà máy. Tìm **h**ướ**ng d**ẫ**n** ở **đây.**
- **Ki**ể**m tra list of facilities [participating](https://slcpgateway.sustainabilitymap.org/facilities) in [SLCP](https://slcpgateway.sustainabilitymap.org/facilities) danh sách nhà máy đang tham gia SLCP đ**ể biết liêu đồng nghiêp của ban đã tao hồ sơ chưa - mỗi nhà máy chỉ cần môt hồ sơ. Ban có thể truy cập hồ sơ bằng cách liên kết email của bạn với hồ sơ nhà máy.
- $\triangleright$  Nhà máy phải thuộc một trong những quốc [gia/khu](https://gateway.slconvergence.org/home) vực mà chúng tôi đã triển khai.

Để tạo hồ sơ nhà máy trên [Gateway](https://slcpgateway.sustainabilitymap.org/), hãy đi đến Gateway và nhấn "Đăng nhập" sau đó là **"Nh**ấ**p vào đây đ**ể **t**ạ**o tài kho**ả**n" và đăng ký.**

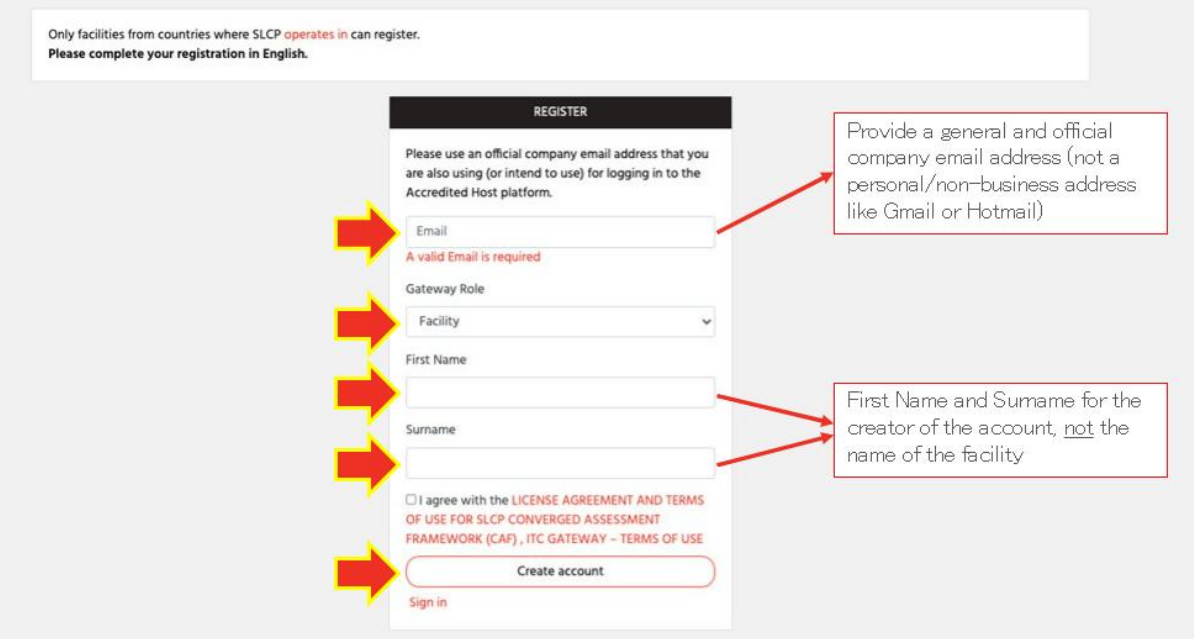

**Khi đăng ký:**

- Đảm bảo sử dụng địa chỉ email chung và chính thức của công ty (không phải địa chỉ email **cá nhân, Gmail, Hotmail, v.v.**
- Nhập tên cá nhân của ban dưới phần thông tin tài khoản người dùng Tên/Ho bằng tiếng **Anh.**

**After filling in the initial information (and clicking on "create account") you will receive an automated email to your registered email to confirm your email address.**

**Tip: Include [notifications@slcpgateway.sustainabilitymap.org](mailto:notifications@slcpgateway.sustainabilitymap.org) as a safe email address. This will prevent the automated email from going to the Spam folder.**

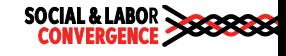

Sau khi điền các thông tin ban đầu (và nhấp vào "tạo tài khoản"), bạn sẽ được nhận một email tự động gửi đến email dùng để đăng ký để xác nhận địa chỉ email của ban.

**Tip: Thêm đ**ị**a ch**ỉ **email [notifications@slcpgateway.sustainabilitymap.org](mailto:notifications@slcpgateway.sustainabilitymap.org) vào danh sách các đ**ị**a ch**ỉ **an toàn.Đi**ề**u này s**ẽ **ngăn email t**ự **đ**ộ**ng chuy**ể**n đ**ế**n th**ư **m**ụ**c Spam.**

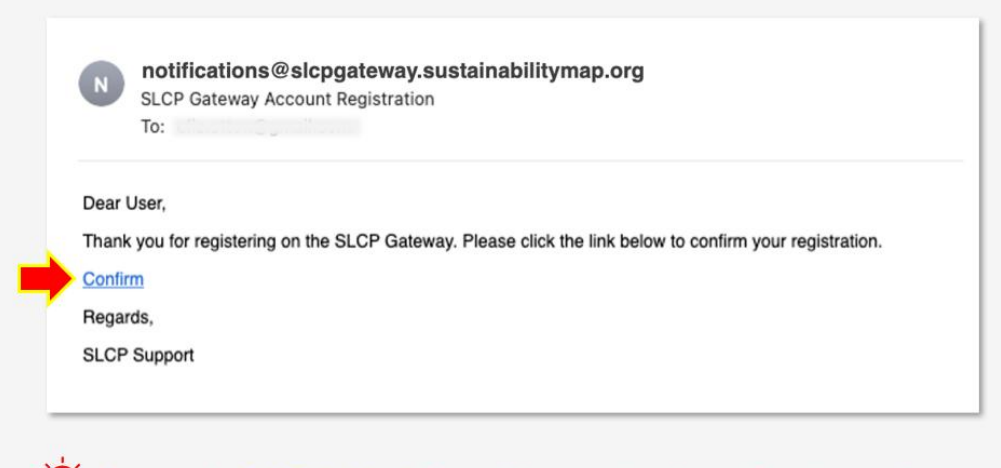

"O. Contact the SLCP Helpdesk if you did not receive the confirmation email.

Sau khi xác nhận địa chỉ email, hãy đăng nhập vào Gateway. Hồ sơ của bạn chưa được phê duyệt! Để được phê duyệt, ban cần điền thông tin nhà máy của mình và gửi cho SLCP phê **duy**ệ**t.**

Chuyến đến tab "Hồ sơ của tôi" đế hoàn thành các thông tin cho nhà máy của bạn:

- $\triangleright$  Mã hoàn thành khóa đào tao: sau khi hoàn thành ba học phần bắt buộc của Khóa học và Chứng chỉ dành cho nhà máy, ban sẽ nhân được chứng chỉ có đánh MÃ duy nhất. Mã này **ph**ả**i đ**ượ**c b**ổ **sung vào đây.**
- > Tên nhà máy: Bao gồm tên nhà máy của bạn như được nêu trong giấy phép kinh doanh **trong m**ụ**c "Tên nhà máy".**
- ▶ OS ID: Nhập OS ID của bạn. Nếu bạn không biết OS ID của mình là gì, vui lòng truy cập **trang web OS Hub và tìm ki**ế**m nhà máy c**ủ**ab**ạ**n.**
- $\triangleright$  Nhãn hàng: Khi chon nhãn hàng mà ban hơp tác, ho sẽ được đăng ký để theo dõi về việc **b**ạ**n đang s**ử **d**ụ**ng Accredited Host nào, b**ạ**n đang** ở **đâu trong quá trình đánh giá và khi** nào ban dữ liêu của ban được xác minh để chia sẻ với họ. Nếu ban không thấy nhãn hàng mà ban đang tìm kiếm, điều đó có nghĩa là ho chưa kích hoat tính năng này với Accredited **Host c**ủ**a h**ọ**. Xem thêm h**ướ**ng d**ẫ**n v**ề **cách liên k**ế**t t**ạ**i [đây](https://slcp.zendesk.com/hc/en-us/article_attachments/4403290913170/210701_Link_to_a_Brand_in_your_FA_profile.pdf).**
- **Languages: Select all the languages spoken in your facility. See screenshot below. The information will be used to match you with a Verifier that speaks at least one of the selected languages. The more languages selected, the more options you willlikely have.**
- $\triangleright$  Ngôn ngữ: Chon tất cả các ngôn ngữ được sử dụng trong nhà máy của ban. Xem ảnh chup màn hình bên dưới. Thông tin này sẽ được sử dụng để lựa chọn cho nhà máy Người xác

minh nói được ít nhất một trong các ngôn ngữ đã chọn. Khi nhiều ngôn ngữ được chọn, **b**ạ**n s**ẽ **có thêm nhi**ề**u tùy ch**ọ**n.**

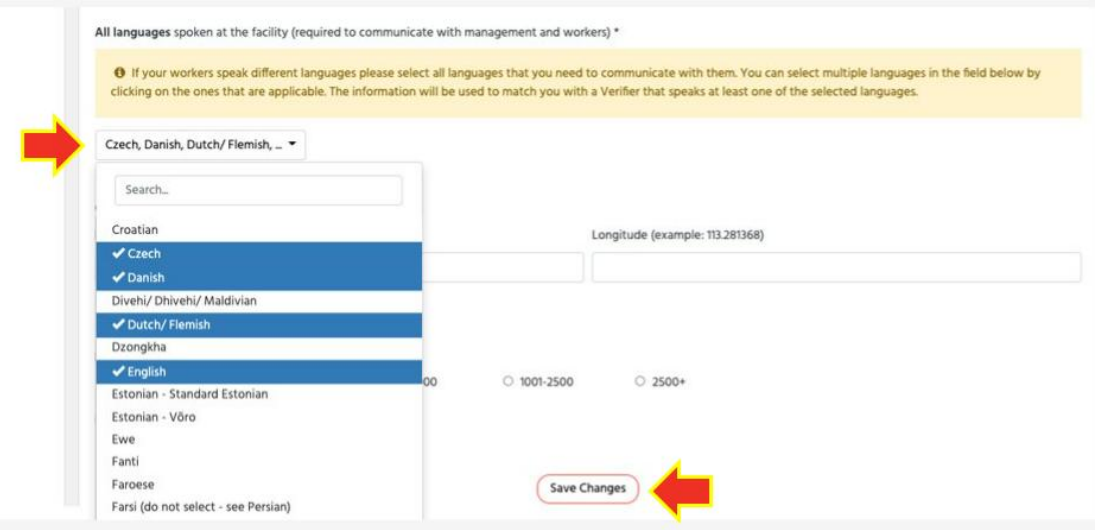

**Sau khi hoàn thành tất cả các thông tin hồ sơ của bạn:**

- **Nhấp vào nút "Lưu thay đổi" ở cuối trang**
- **Sau đó kéo lên và nhấn "Yêu cầu phê duyệt" ở đầu trang.**

Thông thường, sẽ mất 1 -2 ngày để hồ sơ nhà máy của bạn được phê duyệt trên Gateway.

Sau khi được phê duyệt, nếu có những thay đổi bạn muốn cập nhật trong hồ sơ của mình, bạn có thể tự thực hiện hoặc liên hệ với chúng tôi để được hỗ trợ.

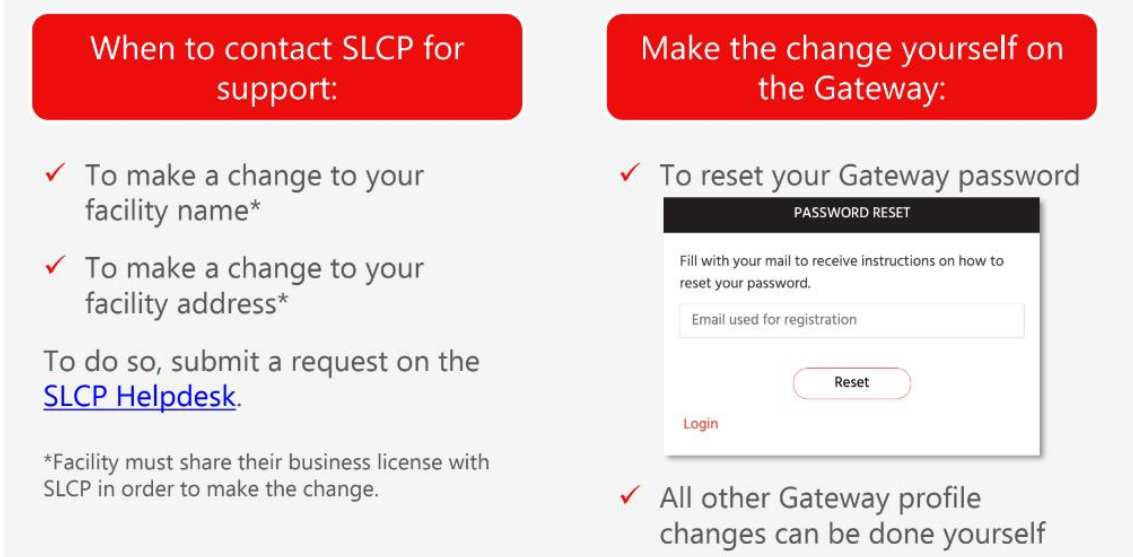

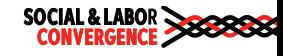

Bạn có thể cấp quyền truy cập vào hồ sơ nhà máy cho đồng nghiệp/các địa chỉ email khác của công ty. Mỗi nhà máy chỉ có một hồ sơ trên Gateway. Tuy nhiên, nhiều người làm việc cho một nhà máy có thế có quyền truy cập vào hồ sơ nhà máy này bằng cách sử dụng địa chỉ email của chính họ. Nhân viên đã tạo hồ sơ nhà máy có thể mời đồng nghiệp của họ truy cập hồ sơ bằng **cách th**ự**c hi**ệ**n theo cácb**ướ**c sau:**

- **1. Đăng nh**ậ**p vào Gateway**
- 2. Nhấn vào "Tài khoản" vào danh mục sau đó di chuyển đến mục "Mời đồng nghiệp"
- 3. Điền tên, địa chỉ email của đồng nghiệp và chon ngôn ngữ. Nhấp vào "Mời" để **Gateway g**ử**i th**ư **m**ờ**iđ**ế**n đ**ồ**ng nghi**ệ**p c**ủ**a b**ạ**n.**

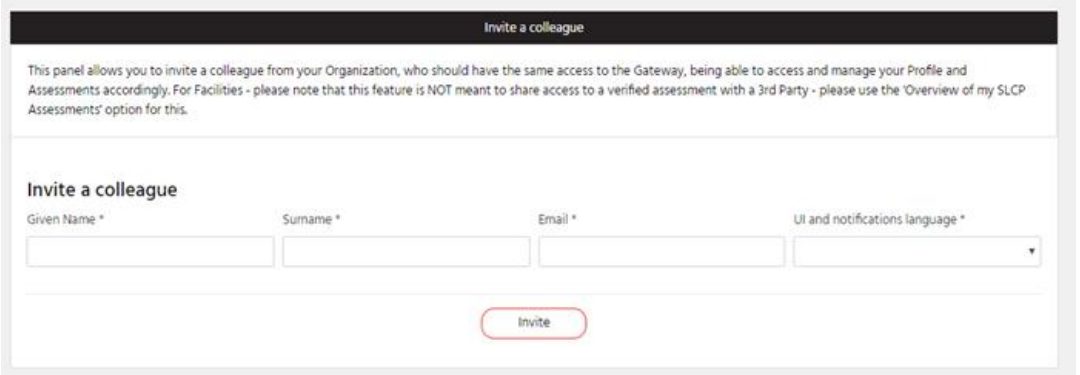

4. Làm theo hướng dẫn trong email, đồng nghiệp của ban có thể truy cập, cập nhật và **qu**ả**n lý h**ồ **s**ơ **và các đánh giá c**ủ**a nhà máy.**

Lưu ý: Đây KHÔNG phải là cách để cấp cho bên thứ ba quyền truy cập vào các đánh giá đã được xác minh của ban. Nếu ban muốn chia sẻ dữ liêu của mình, hãy chon "Tổng quan về **Đánh giá SLCP c**ủ**a tôi" t**ừ **danh m**ụ**c.**

Nhắc nhở: cho dù ban đang hoàn thành kỳ đánh giá SLCP đầu tiên của nhà máy hay đang thực hiện lần thứ hai hoặc thứ ba, hãy nhớ rằng bạn nên sử dụng cùng một hồ sơ Gateway của nhà máy cho các năm. Bằng cách đó, tất cả các đánh giá trước đây của ban sẽ được hiển thị trên **Gateway trong m**ụ**c "T**ổ**ng quan v**ề **Đánh giá SLCP c**ủ**a tôi".**

Xem hướng dẫn điều hướng Gateway này để hiếu tất cả các mục trong danh mục Gateway. Ban cũng có thể tìm hiểu thêm về gateway trong học phần 6 của khóa [đào](http://e-learning.slconvergence.org/) tao trực tuyến.

### <span id="page-6-0"></span>**Bước 3: Đăng ký trên Accredited Host**

Ngoài Gateway, hê thống IT của SLCP còn bao gồm các Accredited Host (AH). Các nền tảng bên ngoài này được liên kết với Gateway. Chính trên các nền tảng này, ban sẽ trải qua quy trình đánh giá SLCP và đi đến một tập hợp dữ liệu đã được xác minh. Trên các nền tảng này, bạn cũng có thể phân tích dữ liệu của mình. Đọc tất cả về AH trong [Câu](https://slcp.zendesk.com/hc/en-us/articles/360022077234) hỏi thường gặp này.

**C**ụ **th**ể**, trên n**ề**n t**ả**ng AH, b**ạ**n s**ẽ**:**

- **B**ắ**t đ**ầ**u và n**ộ**p b**ả**n t**ự**/ h**ỗ **tr**ợ **đánh giá c**ủ**a b**ạ**n**
- **Yêu c**ầ**u xác minh và ch**ọ**n T**ổ **ch**ứ**c xác minh**
- **Phê duy**ệ**t/Ph**ả**n bác báo cáo đánh giá đã đ**ượ**c xác minh c**ủ**a b**ạ**n**

**Chia s**ẻ **báo cáo đánh giá đã xác minh c**ủ**a b**ạ**n v**ớ**i ng**ườ**i dùng cu**ố**i**

Để bắt đầu tư/ hỗ trơ đánh giá, ban cần chon Accredited Host mà ban muốn sử dụng để đánh giá. Bạn có thể sử dụng một trong các AH để điền vào dữ liệu tự/ hỗ trợ đánh giá và xác minh đánh giá của bạn. Các câu hỏi và quy trình đều giống nhau đối với tất cả các AH. Bạn chỉ cần bắt đầu và hoàn tất quy trình đánh giá SLCP trên một AH. Khi quá trình đánh giá SLCP hoàn tất và ban có quyền truy câp vào dữ liêu đã xác minh của mình, ban có thể chia sẻ dữ liêu này, qua Gateway và tới bất kỳ AH nào khác. AH còn lại sẽ nhận được tập dữ liệu hoàn chỉnh đã được xác minh và có thể chia sẻ tập dữ liệu này, với sự cho phép của ban, tới người dùng cuối, **ví d**ụ**: m**ộ**t nhãn hàng mu**ố**n t**ả**i xu**ố**ng d**ữ **li**ệ**u t**ừ **m**ộ**t AH c**ụ **th**ể**.**

**Các Active Accredited Host hiện tại của SLCP gồm có:**

- **[FFC](https://www.youtube.com/watch?v=9R0pqWZsVIg)**
- **[Higg](https://www.youtube.com/watch?v=hfn7aDX6Oyc)**

**Click vào tên AH mà b**ạ**n quan tâm đ**ể **xem video gi**ớ**i thi**ệ**u c**ủ**a h**ọ**.**

Trước khi bạn có thế bắt đầu tự/ hỗ trợ đánh giá trên AH mà bạn chọn, bạn cần kết nối với AH **trên Gateway:**

- ▶ Chuyển đến danh mục chọn "Máy chủ được công nhận" trong hồ sơ Gateway của bạn.
- **Click vào tên AH đ**ể **link đ**ư**a b**ạ**n đ**ế**n trang web c**ủ**a h**ọ**.**
- **Hoàn t**ấ**t quá trình đăng ký trên trang web AH.**

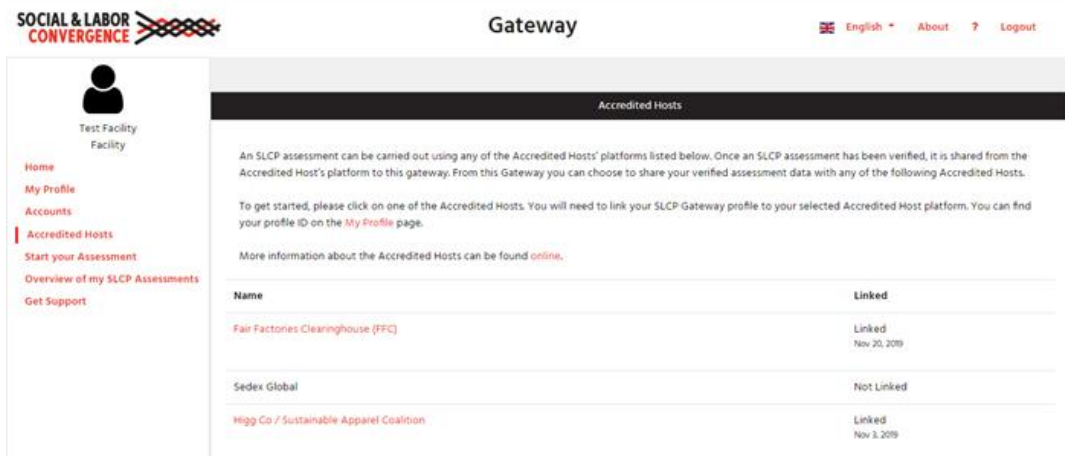

Nếu ban chon HIGG là [Accredited](https://slcp.zendesk.com/hc/en-us/articles/360022228794-What-is-the-difference-between-an-SLCP-assessment-and-the-Higg-FSLM-) Host, vui lòng làm theo hướng dẫn bên dưới

1. Tạo tài khoản trên [Higg.org](http://higg.org/) (nếu bạn chưa có tài khoản) và mua các chương trình FSLM và vFSLM tr[o](https://howtohigg.org/getting-started-landing/registration-and-account-management/)ng tài khoản nhà máy của ban. Có hướng dẫn chi tiết về cách tao tài khoản và mua chương [trình](purchasing a module). Hướng dẫn về cách mua FSLM có sẵn tai [đây](https://youtu.be/Hv_4UqOOs8M).

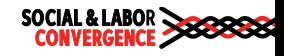

- 2. Sao chép ID nhà máy từ tài khoản Gateway của bạn và đi đến tài khoản Higg của bạn. Kết nối tài khoản Higg với tài khoản Gateway bằng cách nhập ID Gateway của nhà máy **trên b**ả**ng đi**ề**u khi**ể**n FSLM.**
- **3. You can now complete the SLCP self/joint-assessment by completing the FSLM. Here you find guidance on [completing](https://youtu.be/jZQ5nbcrSls) the FSLM.**

Giờ đây, bạn có thể hoàn thành bản tự/ hỗ trợ đánh giá SLCP bằng cách hoàn thành FSLM. Tại đây, bạn sẽ tìm thấy hướng dẫn về cách <u>hoàn thành FSLM</u>.<br>Xem thêm thông tin trên <u>trang web</u> của Higg.

Nếu ban chon FFC làm Accredited Host, vui lòng làm theo hướng dẫn bên dưới

- $\triangleright$  Nếu thành viên nhãn hàng đối tác yêu cầu ban thực hiện đánh giá trên nền tảng FFC, hãy yêu cầu họ tạo cho bạn thông tin đăng nhập nhà máy trên trang hồ sơ của nhà máy. Tất cả những gì ban phải làm là cung cấp cho họ địa chỉ email của nhà máy.
- $\triangleright$  Nếu ban đang sử dung nền tảng FFC một cách độc lập không theo yêu cầu của nhãn hàng, nhóm Hỗ trợ FFC có thể tạo thông tin đăng nhập cho ban. Liên hệ với nhóm hỗ **tr**ợ **b**ằ**ng cách g**ử**i email đ**ế**n: [SLCPSupport@fairfactories.org.](mailto:SLCPSupport@fairfactories.org) Email ph**ả**i bao g**ồ**m tên nhà máy, đ**ị**a ch**ỉ **đ**ầ**y đ**ủ **và đ**ị**a ch**ỉ **email c**ủ**a nhà máy.**

Khi bạn đã tạo thông tin đăng nhập trên nền tảng FFC, bạn sẽ nhận được email từ FFC với tên người dùng và mật khẩu FFC của bạn. Làm theo hướng dẫn trong <u>[tài](https://slcp.zendesk.com/hc/article_attachments/4798849765660/220503_SLCP_Facility_Training_on_FFC_AH_platform_1.4.pdf) liệu</u> này để hoàn tất quá **trình đăng ký.**

**Xem thêm thông tin trên trang web c**ủ**a FFC**

**Quay l**ạ**i Gateway sau khi t**ạ**o tài kho**ả**n AH**

Sau khi đăng ký trên Accredited Host mà ban chon, hãy quay lai Gateway. Ban sẽ thấy rằng, bên dưới tiêu đề "Được liên kết", Accredited Host đã chọn của bạn hiện xuất hiện dưới dạng **"Đ**ượ**c liên k**ế**t" v**ớ**i Gateway.**

Tìm hiểu thêm về Accredited Host và nền tảng của họ trong học phần [đào](http://e-learning.slconvergence.org/) tạo trực tuyến 7.

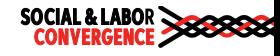